## Lesson 3: Saving Your Work

If you followed the instructions so far — except for those about removing widgets — your workflow might look like this.

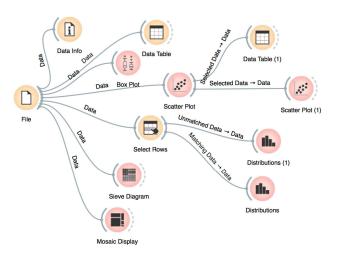

You can save it (File→Save) and share it with your colleagues. Just don't forget to put the data files in the same directory as the file with the workflow.

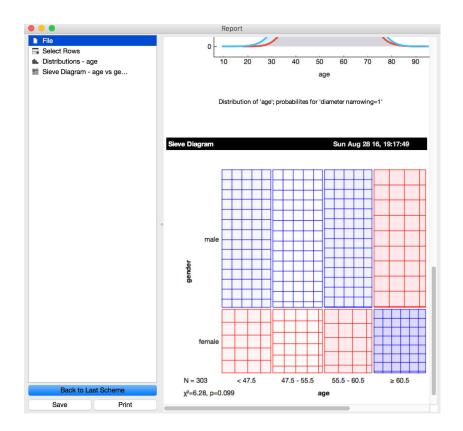

One more trick: Pressing Ctrl-C (or %-C, on Mac) copies a visualization to the clipboard, so you can paste it to another application.

Widgets also have a Report button, which you can use to keep a log of your analysis. When you find something interesting, like an unexpected Sieve Diagram, just click Report to add the graph to your log. You can also add reports from the widgets on the path to this one, to make sure you don't forget anything relevant.

Clicking on the part of the report also allows you to add a comment.

Clicking on a part of the report also allows you to add a comment.

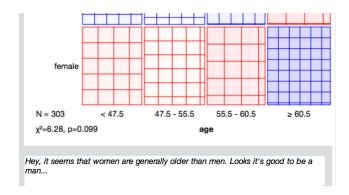

You can save the report as HTML or PDF, or to a file that includes all workflows that are related to the report items and which you can later open in Orange. In this way, you and your colleagues can reproduce your analysis results.